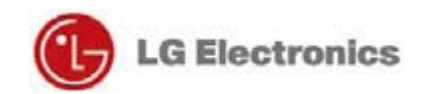

# **Test Manual**

# [TG97AABJU]

**Version 1.0** 

2011.04.15

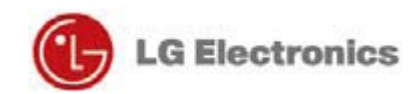

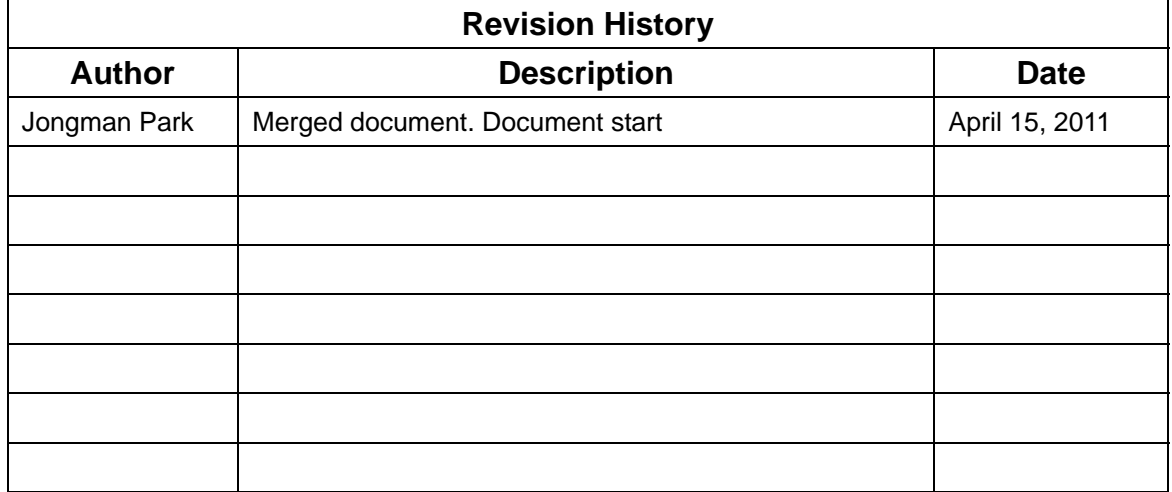

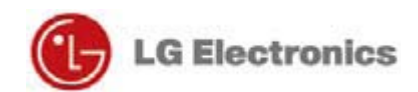

## **Contents**

- **1. How to Place a Call**
- **2. ATT Tool for TCU Setting**
- **3. VCP Commander**
- **FCC Information**

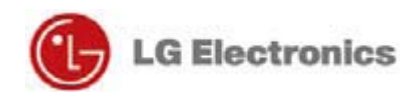

## **1. How to Place a Call**

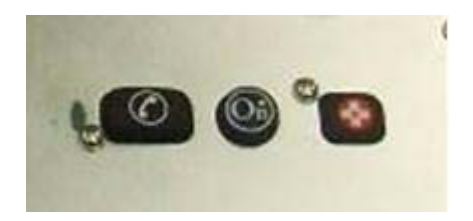

**Fig.1** 

### **YOUR ONBOARD ONSTAR PANEL**

**OnStar Services Button - Press this blue button, and you will be connected to** an OnStar Advisor. You will hear a chime, followed by the words, "Connecting to OnStar." OnStar then generates a sequence of "tones" during the connection process. The process will normally take about 15 seconds. Your system is equipped with backup connection retry capabilities. If you do not immediately connect to OnStar, DO NOT DISCONNECT. A series of retry attempts will be made automatically. If you wish to cancel your call to the OnStar Center, simply press the white-dot button. The blue OnStar Services button is also used to control the "memo record" feature during a call with OnStar.

**OnStar Emergency Button – In an emergency, press this button to connect** with an OnStar Advisor. Your call will be given the highest priority, and you will hear a chime followed by the words, "Connecting to OnStar Emergency." The Advisor will

attempt to locate your vehicle, find out what kind of assistance you require, and contact a nearby emergency services provider to dispatch ambulance, fire, police, or other emergency services. Please use this button only for true emergencies. If you press this button by mistake, please stay on the line and tell the Advisor that there is no emergency.

White Dot Button – Press this button to end any call or to place and receive calls with OnStar Personal Calling, a hands-free, voice-activated phone that is fully integrated into your vehicle.

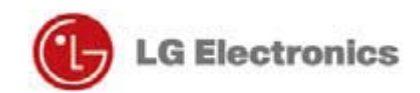

### **PLACING A CALL**

There are three ways to place a call:

- 1. By using a particular number, say "Dial"
- 2. By using stored nametag, say "Call"
- 3. By dialing the last number, say "Redial"

### To dial a number: **WHAT YOU DO**

1. Press the  $\bullet$ (white-dot button)

2. Say "Dial"

- 3. Say the telephone number to be stored, one digit at a time
- 4. When finished say "Dial" again

### **ONSTAR RESPONSE**

"OnStar Ready"

"Number, please" OnStar will confirm each digit by repeating it back to you

"Dialing <number>," then your call will be connected.

Or wait, and the system will ask if you want to Dial.

### To dial using a "Nametag": **WHAT YOU DO**

- 1. Press the  $\bullet$ (white-dot button)
- 2. Say "Call"
- 3. Say the "<stored nametag>"

### To redial the last number dialed: **WHAT YOU DO**

- 1. Press the  $\bullet$ (white-dot button)
- 2. Say "Redial"

### **ONSTAR RESPONSE**

"OnStar Ready"

"Nametag, please" "Calling <nametag>," then your call will be connected

### **ONSTAR RESPONSE**

"OnStar Ready"

"Calling <nametag>," then your call will be connected

### **RECEIVING A CALL**

If someone calls your wireless phone number, the entertainment system in your vehicle will mute (if it is on), and you will hear a phone ringing sound. To answer the call, simply press the white dot button.

### **ENDING A CALL**

When your call is finished, press the white dot button to end the cal. It is not possible to end a call using voice commands.

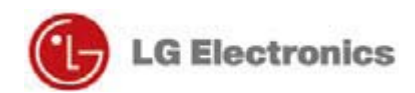

## **2. ATT Tool for TCU Setting**

### 1) Set COM Port

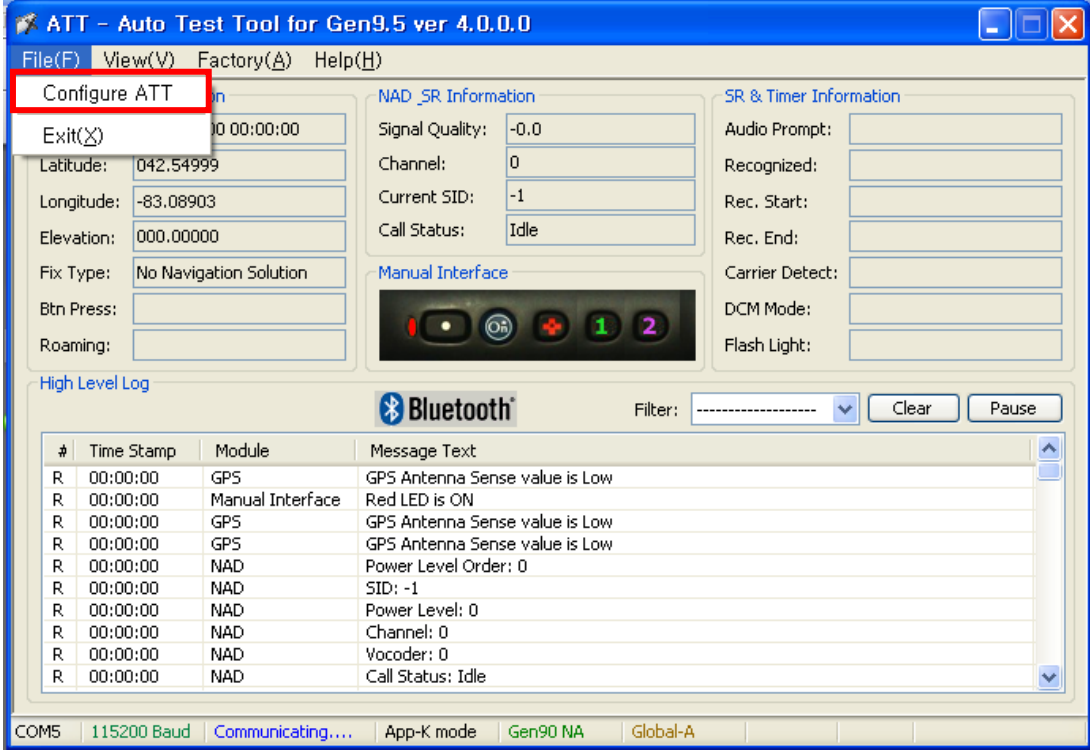

**Fig.2** 

2) Check Connection Status

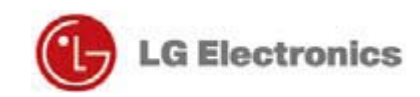

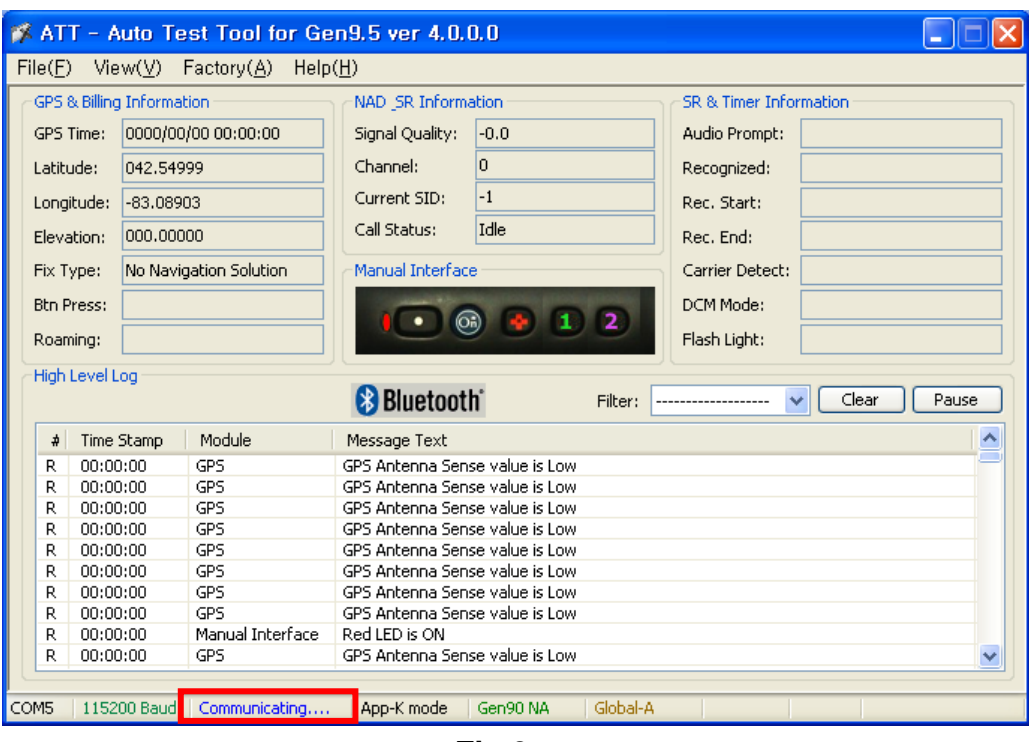

**Fig.3** 

#### 3) NAD Screen

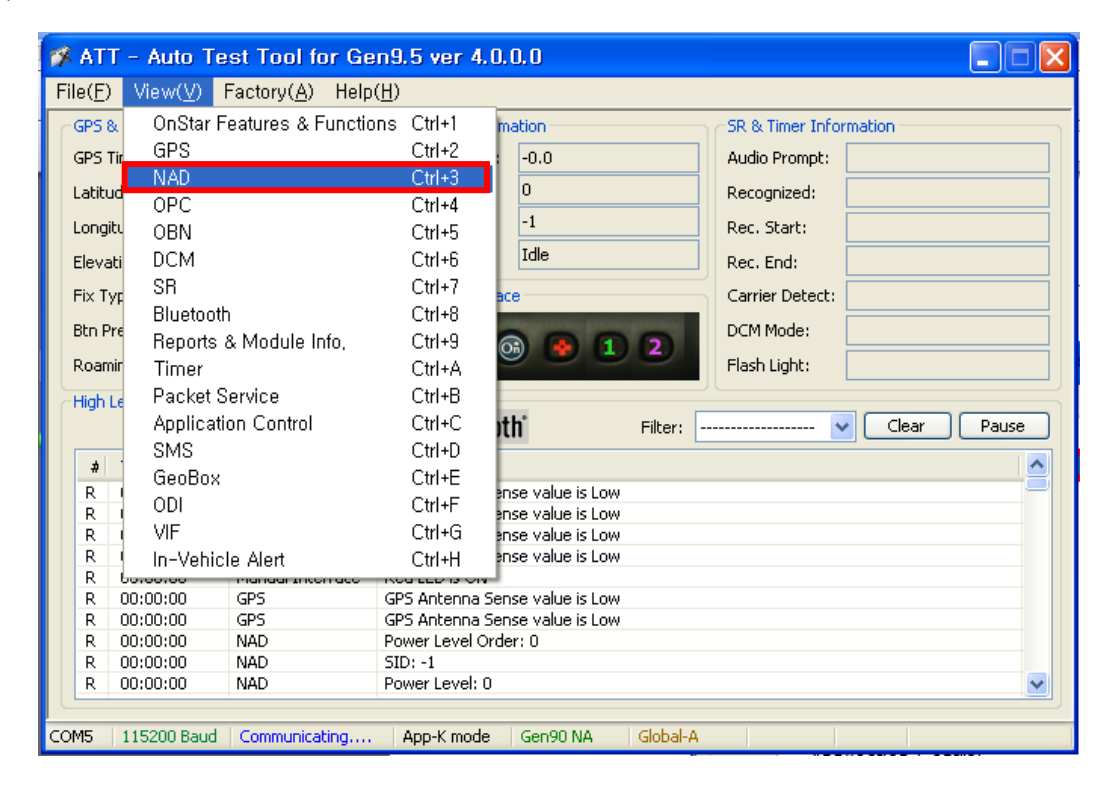

**Fig.4** 

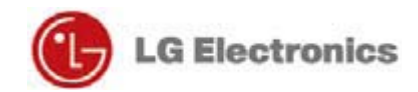

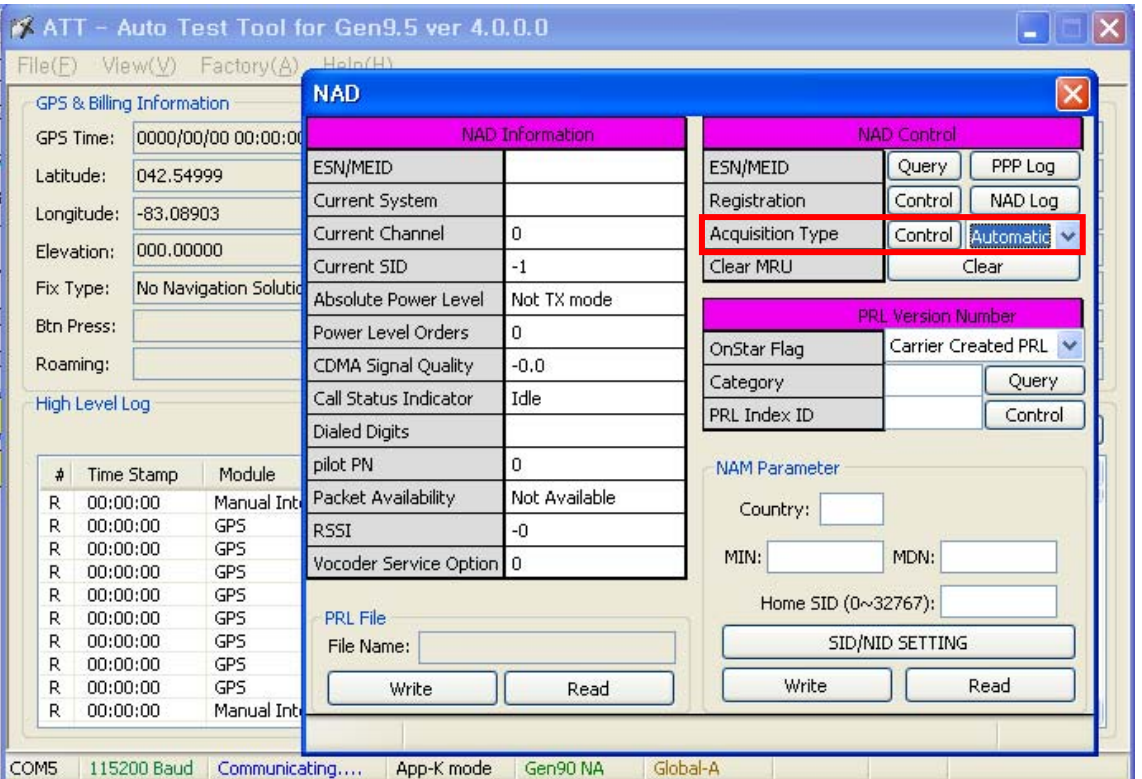

### 4) Select Forced band mode and apply it

**Fig.5** 

- Click to see the selectable menu for changing

- After select the Service mode, click "Control" to apply it.

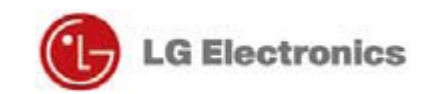

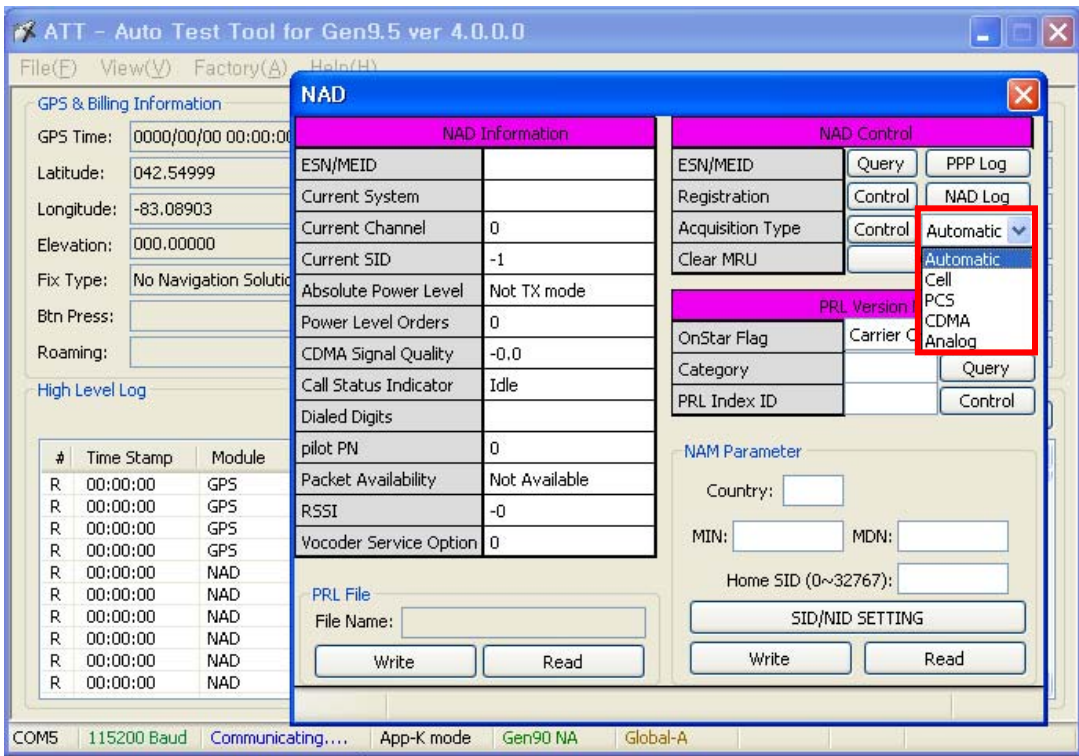

**Fig.6** 

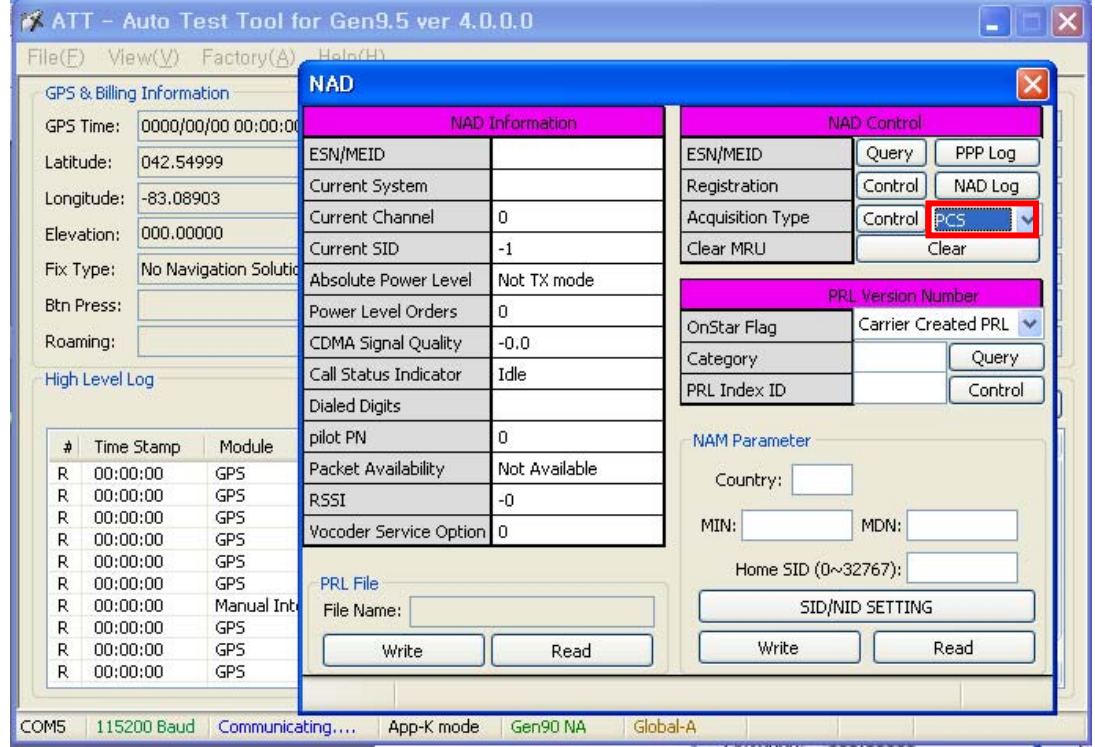

### 4) Check result of change.

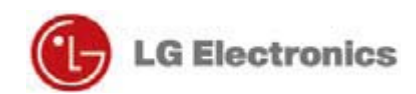

## **3. VCP Commander**

- 1) Run "VCP-Commander.exe". This tool is single executable file.
- 2) Connect the named "CAIT"-port to Your PC's serial port.
- 3) Check the serial baud rate of VCP (Power-up default is 38400bps)
- 4) select your PC's COM-port, Press "Connect button"
- 5) Test the right connection. Press "END", verify that "Status" is Flipped ("Cmd FAIL" to "Cmd OK")
- 6) Select command from drop-down-list And enter "Value 1" or "Value 2" according to each command.
- 7) Press "SET" button, then status is flipped.
- 8) Below table are command lists, value 1 and value 2.

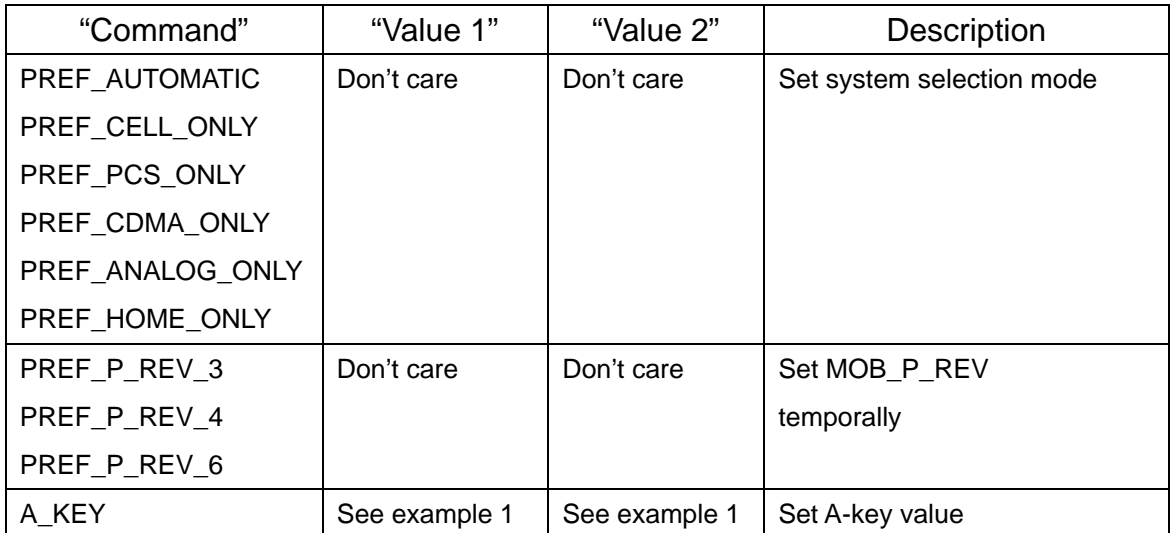

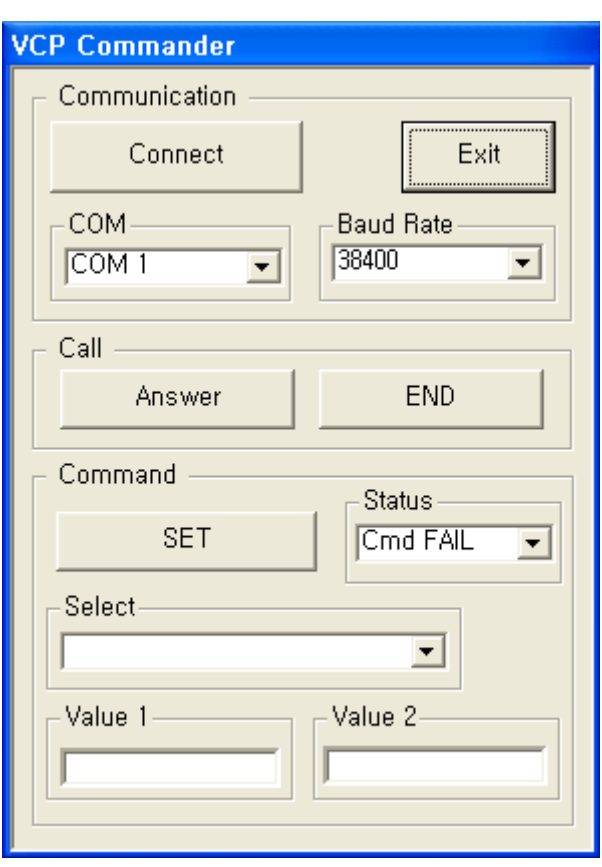

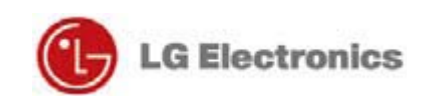

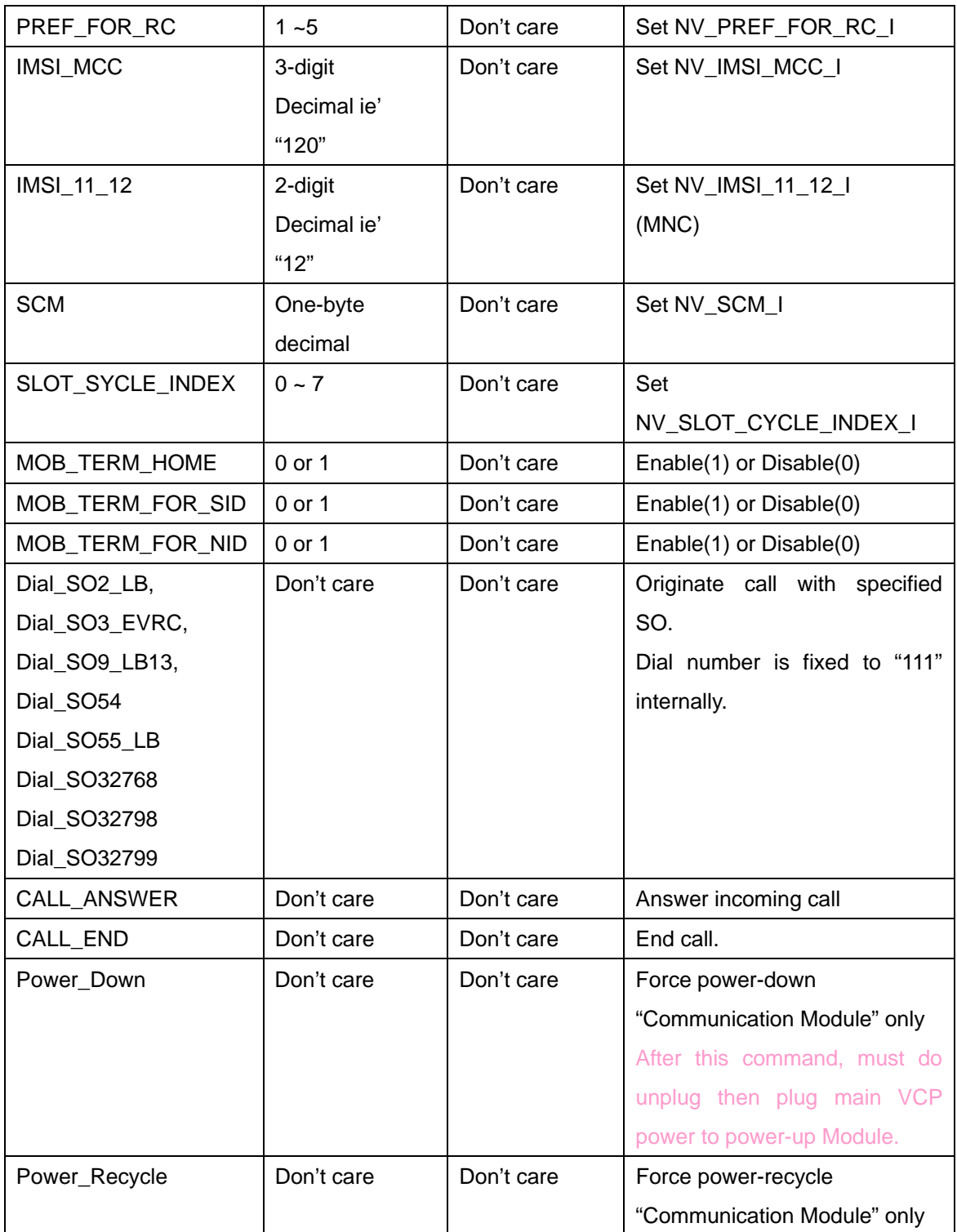

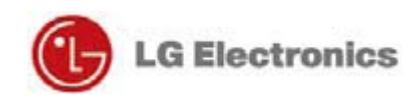

## **FCC Information**

## **FCC part 15.19**

This device complies with Part 15 of the FCC Rules, Operation is subject to the following two conditions: (1) this device ma not cause harmful interference, and (2) this device must accept any interference received, including interference that may cause undesired operation.

**Installation** 

This unit should only be installed by qualified personnel by GMOnstar.

Address P.O.Box 430627 Pontiac, MI 48343

### **Part 15.21 statement**

"Change or Modifications that are not expressly approved by the manufacturer could void the user's authority to operate the equipment. "

"In order to comply with RF Exposure requirements the antenna or radiating element of this device must be installed to ensure that it is at least 20cm from end users. The antenna supplied with this device must not exceed a maximum gain of 9.74dBi in the cellular band and 8.25dBi in the PCS band."

### **Part 15.105 statement**

This equipment has been tested and found to comply with the limits for a class B digital device, pursuant to Part 15 of the FCC Rules. These limits are designed to provide reasonable protection against harmful interference in a residential installation. This equipment generates uses and can radiate radio frequency energy and, if not installed and used in accordance with the instructions, may cause harmful interference to radio communications. However, there is no guarantee that interference will not occur in a particular installation. If this equipment does cause harmful interference or television reception, which can be determined by turning the equipment off and on, the user is encouraged to try to correct the interference by one or more of the following measures: -Reorient or relocate the receiving antenna. -Increase the separation between the equipment and receiver. -Connect the equipment into an outlet on a circuit different from that to which the receiver is connected.